# **Setup Manual for "3D Indoor Wayfinding" demo app**

(Last update: 28.07.2016)

This manual provides detailed information for installing and using the "Wayfinding Demo" application on the "Samsung Smart Signage Platform" developed by 3d-berlin GmbH [\(www.3d-berlin.com\)](http://www.3d-berlin.com/). This application is developed for the SSSP version 2.0 and was tested on a DB22D-T device in landscape mode (1920x1080 FullHD).

Two versions of the "Wayfinding Demo" application are available: An online and an offline version. The online version is easier to install but requires a permanent internet connection to work properly. If you cannot guarantee a permanent internet connection rather refer to the offline version.

### **Installation**

#### **Step 1 (optional): Reset to 'Factory settings'**

You can reset your SSSP device to "Factory settings" by the following commands

- 1. Connect the power supply but "Power Off" the device
- 2. Press "Mute"  $+1+8+2+$  "Power On" on the remote control
- 3. Select "Factory reset" and follow instructions
- 4. "Power Off" and "Power On" the device

#### **Step 2: Display Orientation**

Choose "Landscape" during step 02 of the setup procedure.

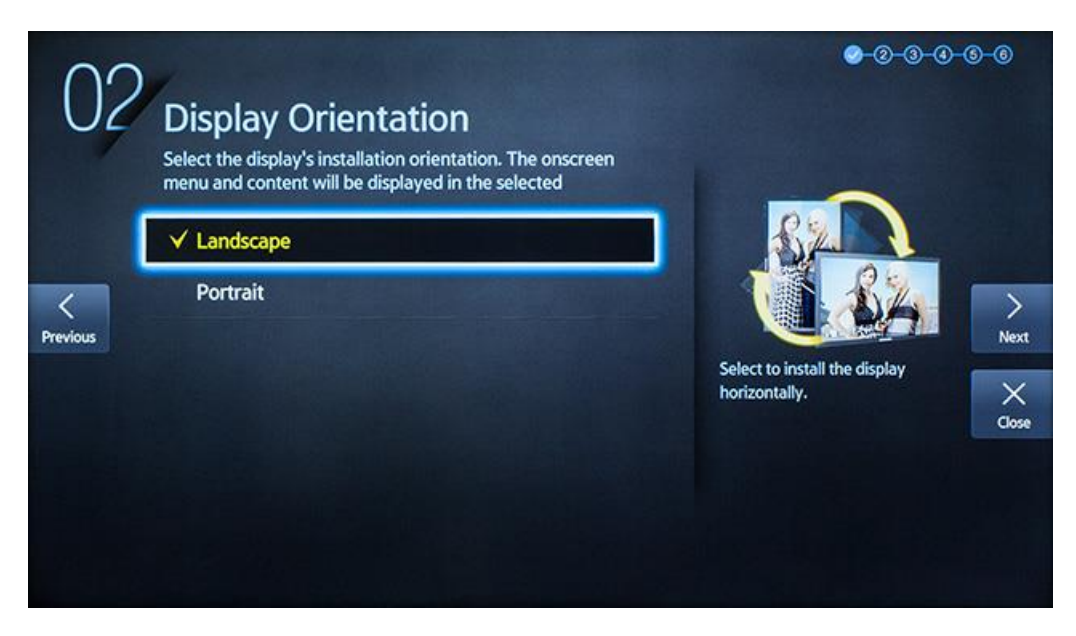

#### **Step 3: URL Launcher**

Choose "URL Launcher" during step 05 of the setup procedure. Please note that the "URL Launcher" option is only available if the device is connected to the internet during setup. As a consequence, your device has to be online during setup even if you plan to use it offline later on.

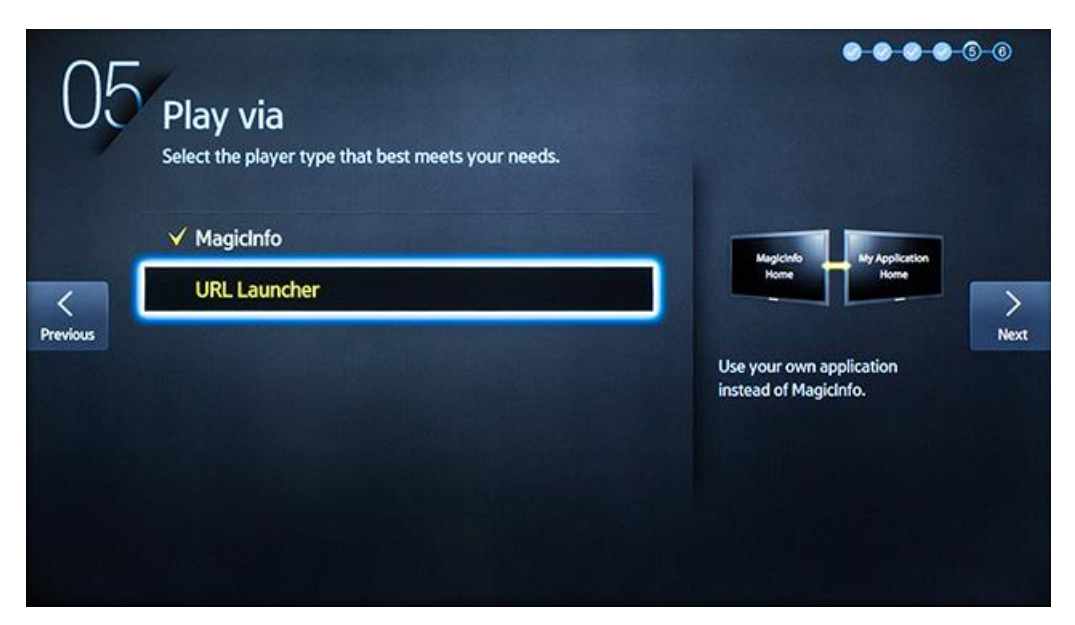

#### **Step 4a: Run live online version**

To install the live online version simply enter the following URL for the "URL Launcher":

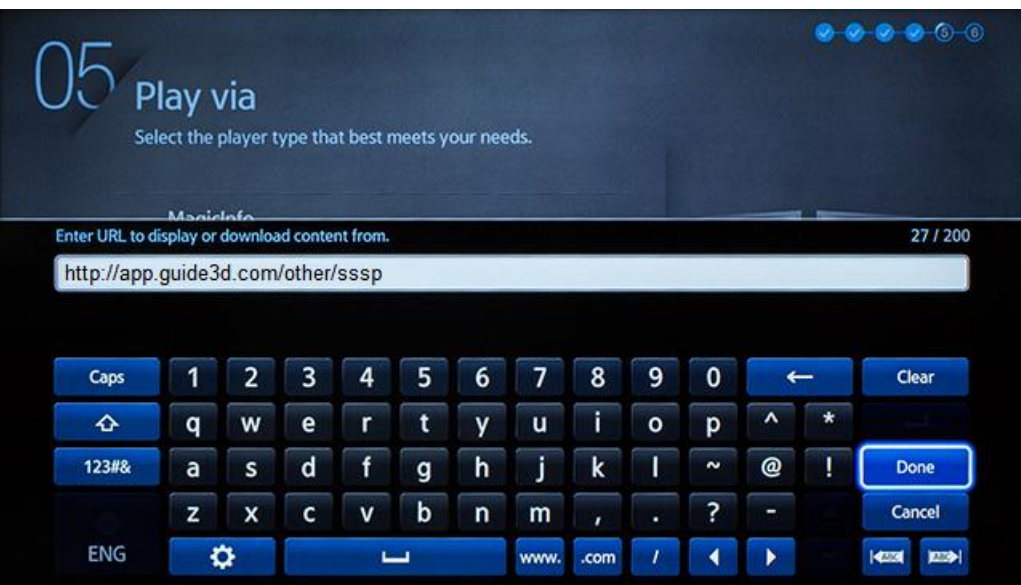

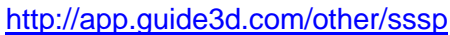

#### **Step 4b: Run USB offline version**

To install the USB offline version, download and extract the following package to an empty USB stick: <http://app.guide3d.com/other/sssp/WayfindingDemo-Offline-USB.zip> (~ 1 GB). After unpacking, only the file "sssp\_config.xml" and the folder "WayfindingDemo" should be at the root folder of the USB stick.

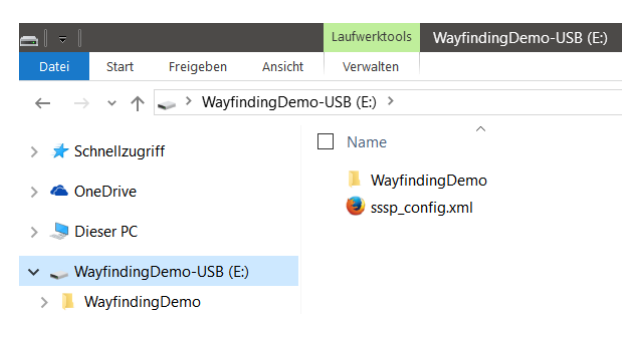

<http://app.guide3d.com/other/sssp>

Plug the USB stick into your SSSP device and change the URL of the URL-Lauchner to: \$USB. The copying process may take several minutes during which the SSSP device does not display any progress indications. After the offline application starts for the first time you can safely unplug the USB stick and use the application without the need of an internet connection.

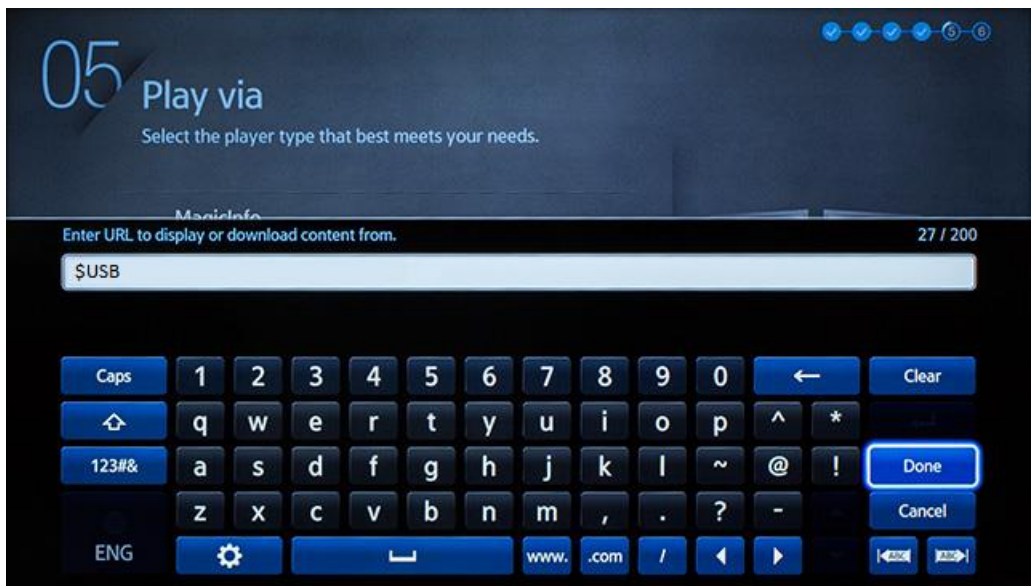

If you run into difficulties with the USB offline version first try to launch the online version and then the offline version.

## **Usage**

You can use the "Wayfinding Demo" application either directly via the touch screen or the remote control. For the remote control use the top & left arrow keys to navigate to the previous element and the bottom & right arrow keys to navigate to the next element. To select an element, simply press the enter button in the center of the arrow keys. Use the return button at any time to go back to the start screen of the application.

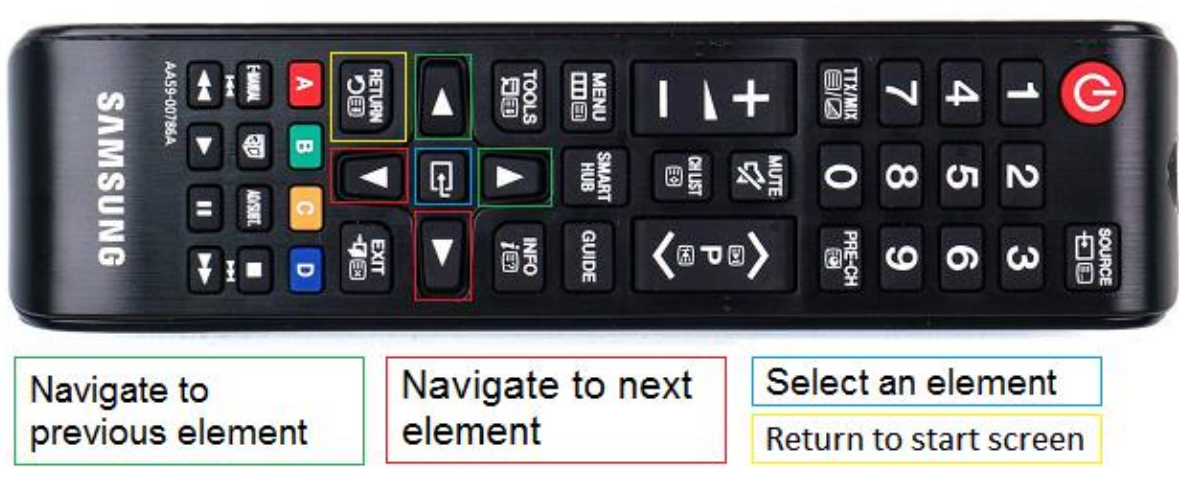